## **OpenClinica**

# **5 Launching and Managing Studies**

**For Information on Launching and Managing Studies, See the Following Sections:**

Approved for publication by Kerry Tamm. Signed on 2020-11-19 1:12PM

Not valid unless obtained from the OpenClinica document management system on the day of use.

# **5.1 Publishing Your Study**

When you are ready to see how your study works in Study Runner, you can publish to **Test**. In addition to letting you use Study Runner features, publishing to **Test** generates OIDs that can be used for edit checks (constraints and required values), cross-form logic, skip logic (relevant fields), calculations, and testing API integrations.

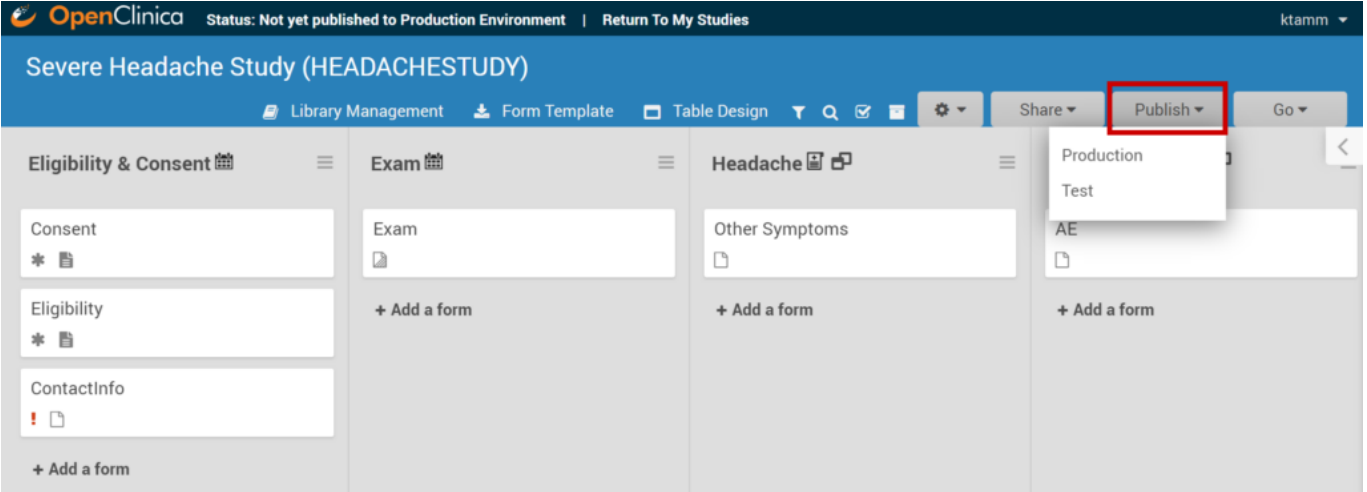

*Warning: Once you publish your study, you can still change the design of your study as needed without having to change Form version information. In other words, you can update your Form definitions without adding new versions of the Forms. The only Form definition properties that cannot be changed after a Form has been published are as follows:*

- *You cannot change the data type of an item.*
- *You cannot move an item into or out of a repeating group.*
- *You cannot change the bind::oc:itemgroup value for an item.*

*If you need to change any of these Form properties, you can remove the original item and replace it with a new item on the Form. You can still add a new Form without any of these restrictions.*

#### **To Publish Your Study**

- 1. In **Study Designer**, click the **Publish** header button.
- 2. Select **Test** or **Production**.
- 3. Click **Publish** to confirm that you want to publish your study.

You will now see a link to Test and/or Production under the Go button in the main navigation. **Tip!** The first time you publish a study, its status is set to Design. This status does not allow users to add participants or enter data. Be sure to go to the **Share** page and change the study status from 'Design' to 'Available' if you are ready for data entry. It is a best practice to publish to test before production. When you have thoroughly tested your study, you can publish it to **Production**. This should be done only when you feel that you wont need to make any more major changes. *Warning: Once you publish a study to Production, in addition to the changes above, ANY change to a Form requires you to change the Form version. You cannot:*

- *Change a Common Event to a Visit Based Event.*
- *Change a Visit Based Event to a Common Event.*
- *Change a Repeating Event to a Non-Repeating Event.*
- *Overwrite a Form version; you must create a new version.*

Approved for publication by Ben Baumann. Signed on 2021-03-31 5:37PM

Not valid unless obtained from the OpenClinica document management system on the day of use.

# **5.2 User Access & Sharing**

Once you have built and designed your study, you can share it with users. You can assign different **User Types** and **User Roles** to users to specify their access level within the **Study Build System** and each study environment.

### **User Type**

When a user is created, that user is assigned a **User Type** and **User Role**. There are two **User Types**: **Admin** and **User**. **Only Admins** have access to the **Administration** page. User Type determines the tasks that the user has permission to perform globally throughout the system. For example, only **Admins** can create studies or view the **Administration** screen.

User Role determines study-level access and specific tasks the user can perform based on the assigned **User Type** in the **Test** or **Production** environments.

For example, a user might have a **User Type** of **Admin** and a **User Role** of **Data Manager** or a **User Type** of **User** and a **User Role** of **Investigator**.

#### **Available User Types are:**

- **Admin:**
	- Can create studies.
	- Can see all studies.
	- Can assign their own access to any study.
- **User:**
	- Can only view and access assigned studies or sites.

#### *Best Practice:*

*The Admin User Type should be assigned sparingly because administrators have access to all*

*studies. Most users should be assigned the User Type of User. Site users should never be assigned a User Type of Admin, as this would give them potential access to all data across all studies and sites in your Test and Production environments.*

*Each user only has one User Type but can have different User Roles in different studies or sites. For example, one can have a User Type of User, with a User Role of Data Manager in one study environment and a User Role of Study Monitor in another study environment.* 

### **User Roles**

Refer to the **[User Matrix](https://docs.openclinica.com/wp-content/uploads/2022/11/User-Matrix-Nov-2022.pdf)** for a table of permissions available to each of the **OC4 User Roles**.

#### **User Roles Include:**

#### **Study-level User Roles:**

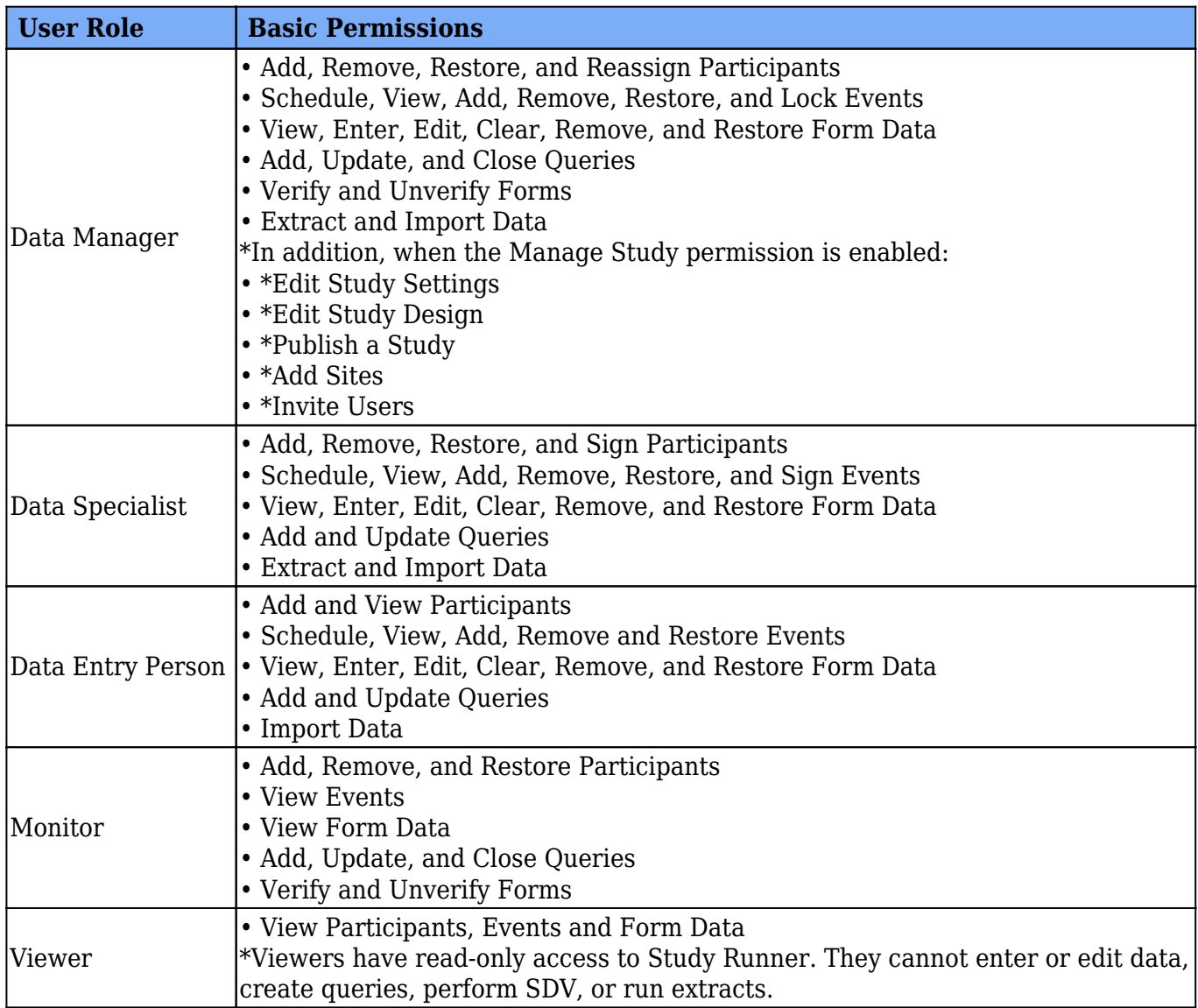

#### **Site-Level User Roles:**

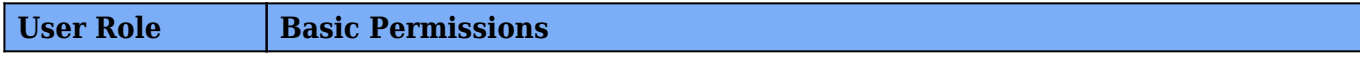

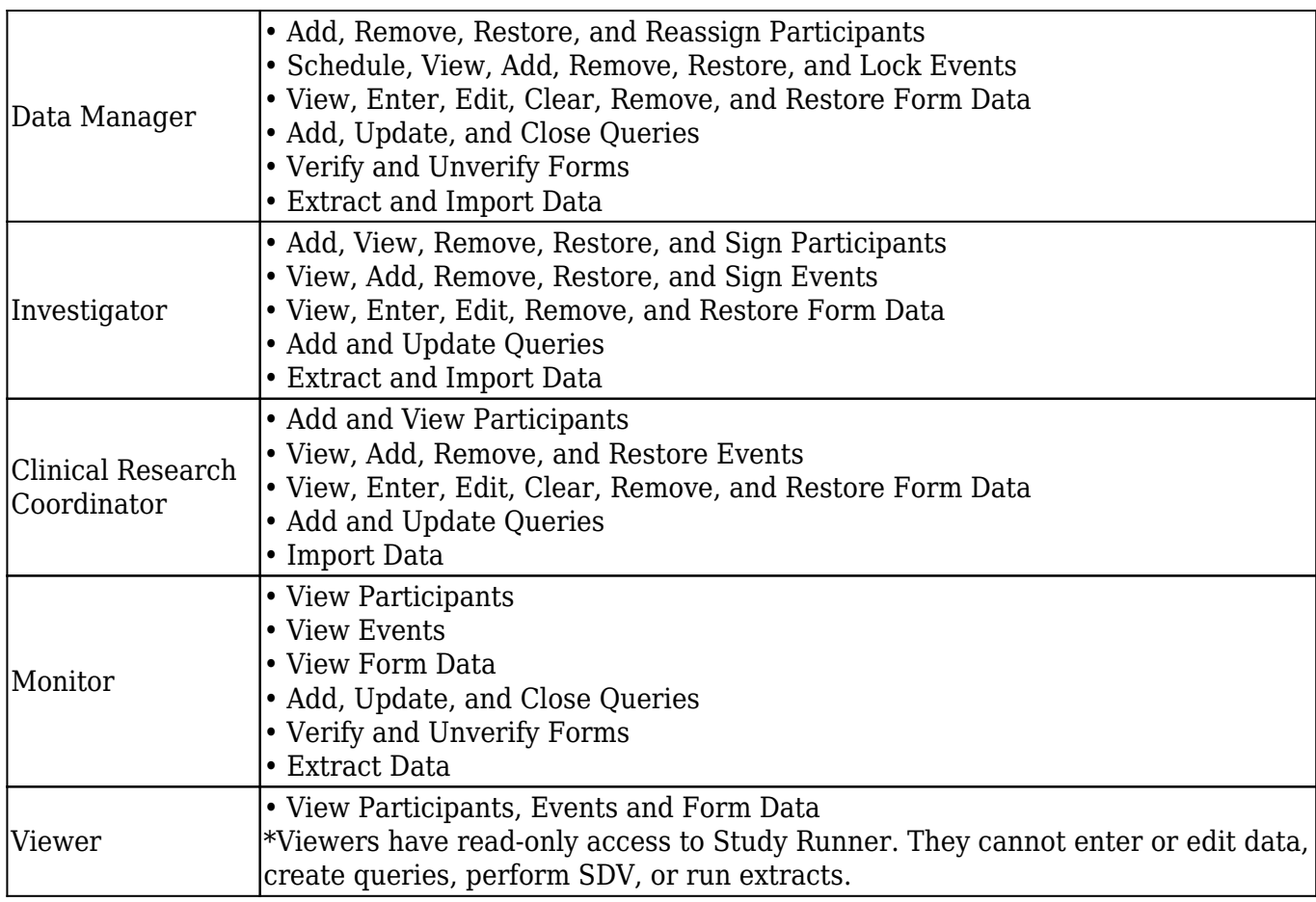

*Note: Site-level users can only see Participants at the sites they have been assigned to and cannot see study-level Participants.*

#### **To Access the User Roles screen:**

From the **My Studies** screen, click the **Settings** icon on the Study Card, then select **User Roles**.

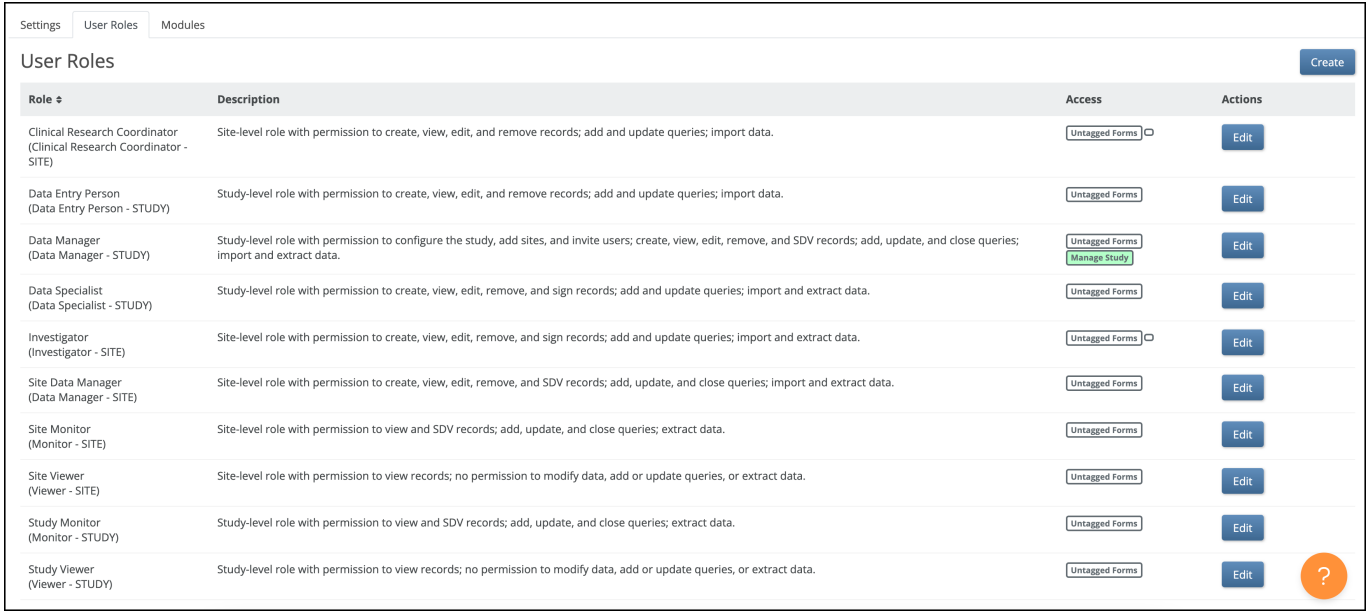

The **Access** column displays Permission Tags (white background) and General Permissions (green background). This can be updated when creating or editing a user role.

#### **To Create a New User Role:**

- 1. On the **User Roles** screen, click the **Create** button.
- 2. The **Create New Role** window appears. Enter information in each field:
	- 1. Name the **User Role**.
	- 2. Select a standard **User Role** to base the new **User Role** on. (The base **User Role** provides core permissions of the custom **User Role**.)
	- 3. Enter a description for the **User Role**. (The default **User Role** description appears to the right/below the **User Role** in the **Based On** field.)
	- 4. Assign **[Permission Tags](https://docs.openclinica.com/oc4/building-forms-and-studies/oc4-design-study/#permissiontags)**.
- 3. Click the **Save** button.

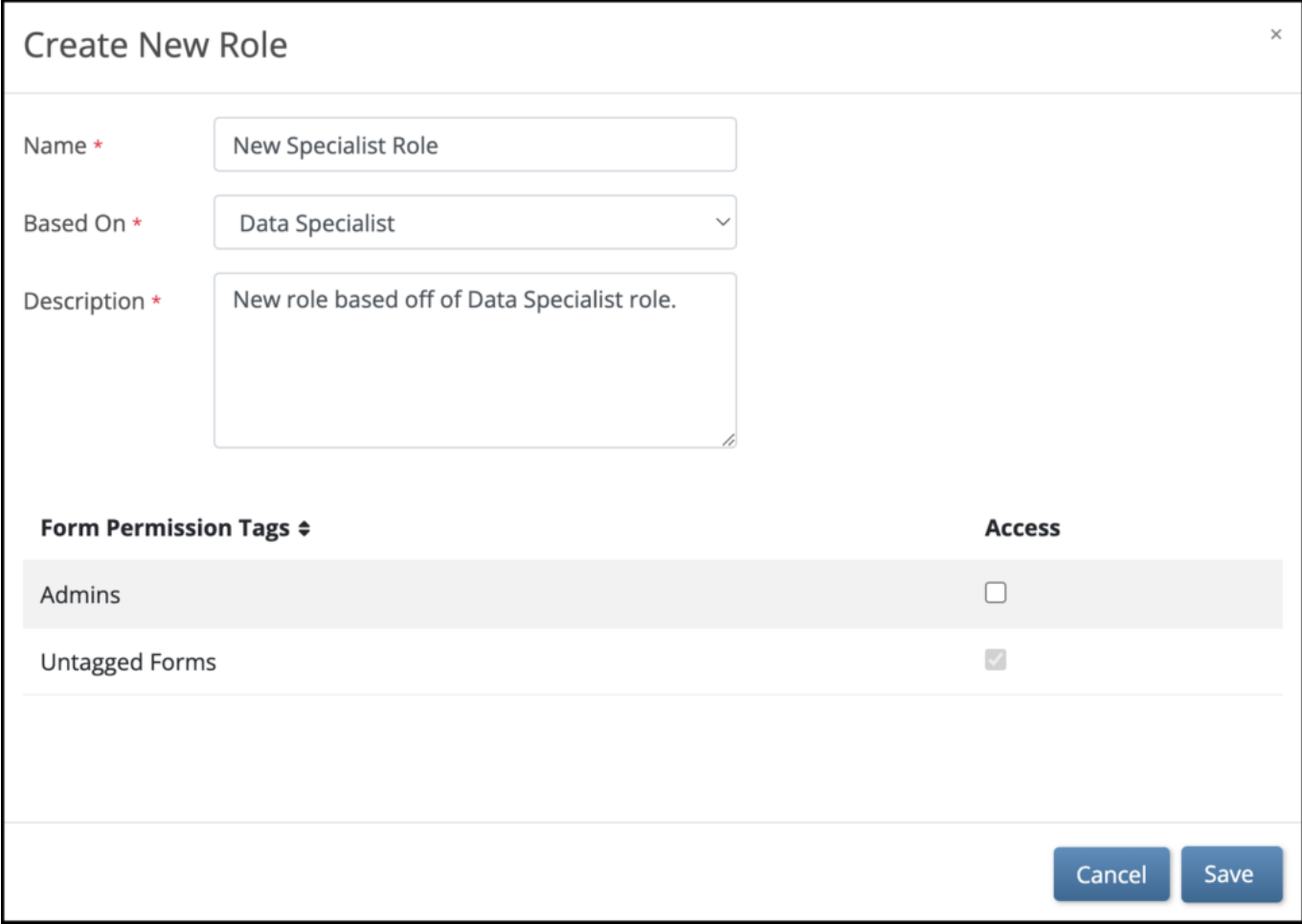

*Note: When a User Role is saved, it becomes available to users in both Test and Production environments for the current study.*

#### **To Edit a User Role:**

- 1. On the **User Roles** screen, click the **Edit** button to the right of the role you want to edit. The **Edit Role** screen appears.
- 2. Edit information in one or more of the following fields:
	- 1. **Name**
	- 2. **Based On**
	- 3. **Description**
	- 4. **[Permission Tags](https://docs.openclinica.com/oc4/building-forms-and-studies/oc4-design-study/#permissiontags)**
	- 5. General Permissions (when applicable)
- 3. Click the **Save** button.

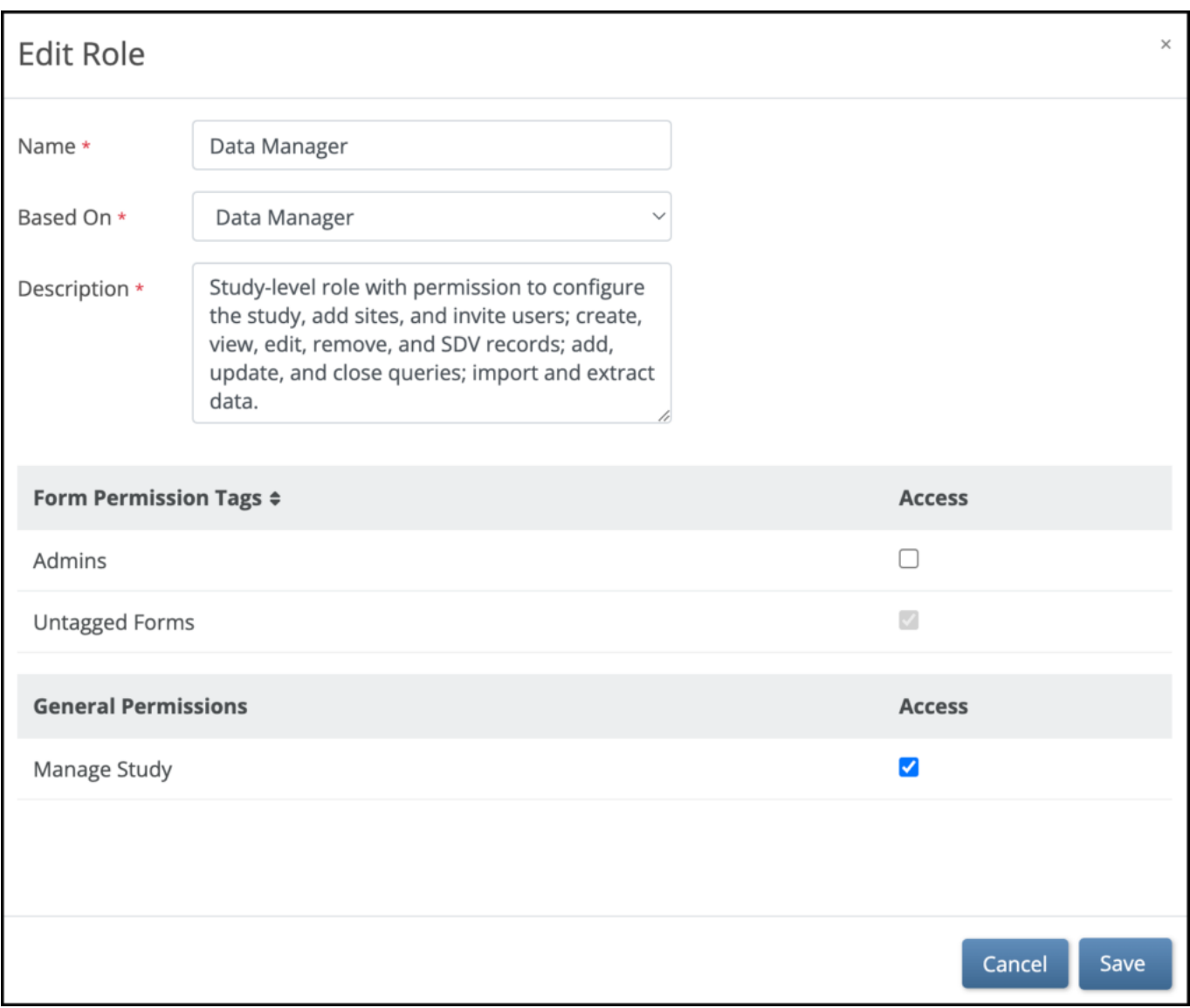

#### **General Permissions**

General Permissions is a section that allows you to customize the permissions for a user role. This section varies by role and only appears for some roles. For example, when selecting "*Data Manager*" in the **Based On** field, the General Permissions section is available and shows the **Manage Study** permission. General Permissions can be selected or deselected as needed to grant or restrict access to OpenClinica features for the role being configured. The **Manage Study** permission will be available for all user roles that are "based on Data Manager" and can be configured from the Edit Role window within the User Roles page. If checked, this permission will grant access to Study Manager and Study Designer. All roles based on Data Manager will have this permission enabled by default.

#### **Keep the Following in Mind:**

- **User Roles** are defined per study.
- Custom **User Roles** have the same access as the **User Roles** they were based on.
- Changes to **User Roles** take effect upon saving and it is not necessary to re-publish the study. Changes to roles assigned to users, user role definitions, and permission tags assigned
	- to user roles take effect for users based on whether they are logged in at the time of the change.
	- $\circ$  For users who are not logged in at the time of the change, they will see the changes at

their next login.

- $\circ$  For users who are logged in at the time the change was made, the change will be active in their session when they do any of the following:
	- Click the Go button from Study Designer
	- Access the Change Study page in Study Runner
	- Navigate to any other Study Runner page (may not take effect for up to five minutes from when the change was saved)
	- Log Out and Log In
- If you want a user to have access in one environment but not another, you must use a different **User Role** in each environment. For example, the **User Roles** might be **Clinical Research Coordinator 1** in **Test** and **Clinical Research Coordinator 2** in **Production**. In this case, **Clinical Research Coordinator 1** in **Test** might have access to a Form, but **Clinical Research Coordinator 2** in **Production** might not have access to that Form (based on the permission tags assigned to it).

Approved for publication by Paul Bowen. Signed on 2023-04-28 12:57AM

Not valid unless obtained from the OpenClinica document management system on the day of use.

## **5.2.1 Using the Share Screen**

**Share** screen features allow you to add sites and invite users to access your study.

You can access the **Share** screen from either the **My Studies** screen, **Study Designer**, or the **Settings** screen.

The **Share** button is on the bottom of the study card on the **My Studies** screen. Select **Test** or **Production** to share your study.

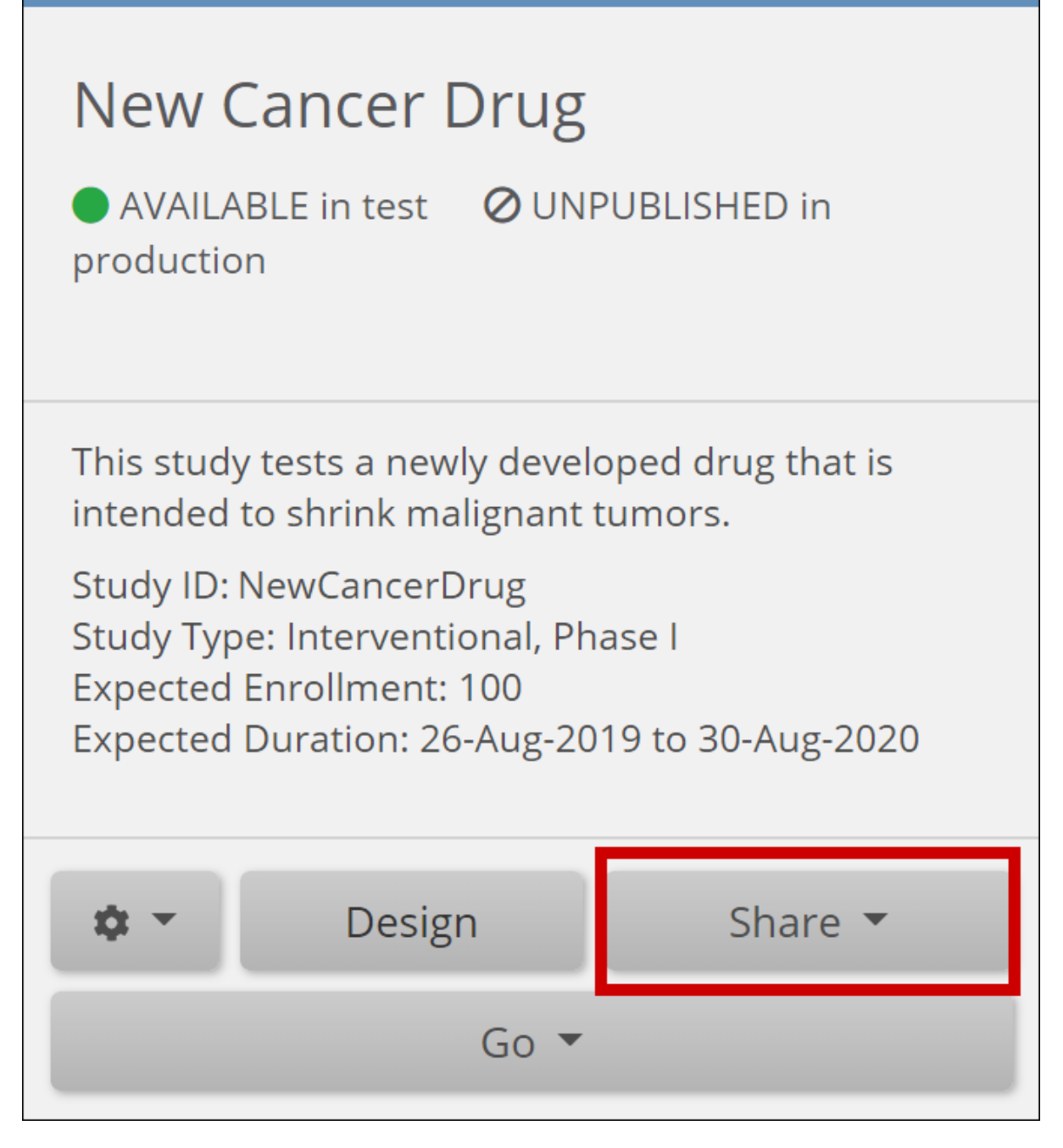

The **Share** button is also in the header bar in **Study Designer**. Select **Test** or **Production** to share your study.

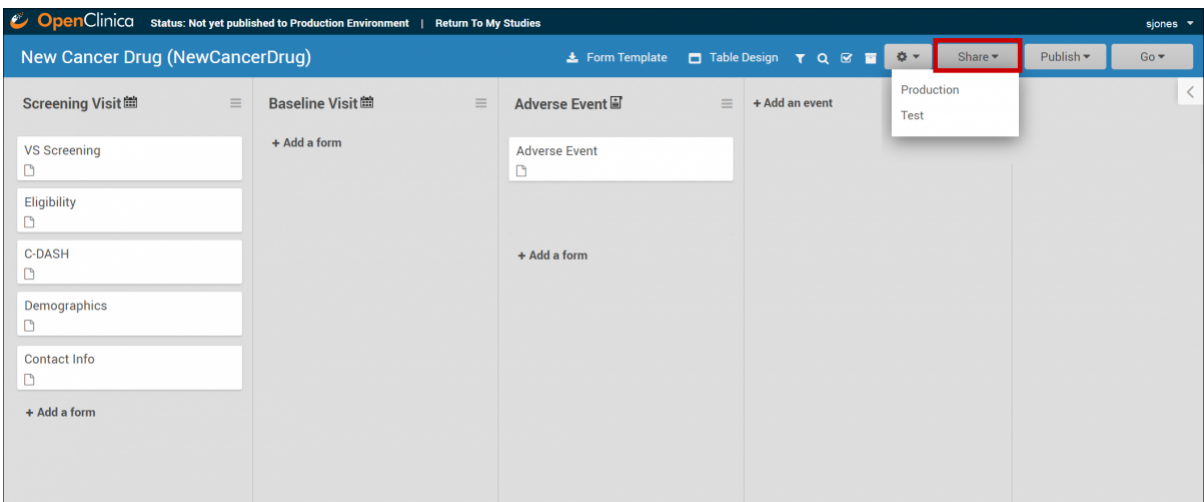

# **5.2.2 Adding Sites**

Before you invite users to your study, add at least one site. This applies even if your study is only collecting data from a single site.

#### **To Add a Site:**

1. On the **Share** screen, scroll down to **Sites**, and click the **Add** button.

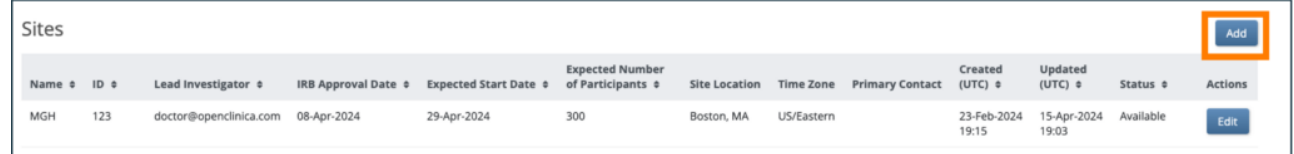

- 2. On the **Add Site** screen, begin to type the site name.
	- 1. If the site already exists in another environment, select that site from the list. Fields are prefilled with site information.
	- 2. If you need to make a new site, type the name of the site, and enter information in the appropriate fields.
		- i. Although the *Expected Number of Participants* field is required, this will not limit the number of participants at the site. Limiting the number of participants can only be done at the Study level. View the **[Create a Study](https://docs.openclinica.com/oc4/building-forms-and-studies/create-a-study/)** page for detail on limiting participants in a study.

*Note: Sites are global, meaning if you use a site in Study A you don't need to recreate that site for Study B. When adding an existing site to a study, values appear in the Site Name, Time Zone, City, State/Province, Zip, and Country fields automatically.*

3. Click the **Save** button.

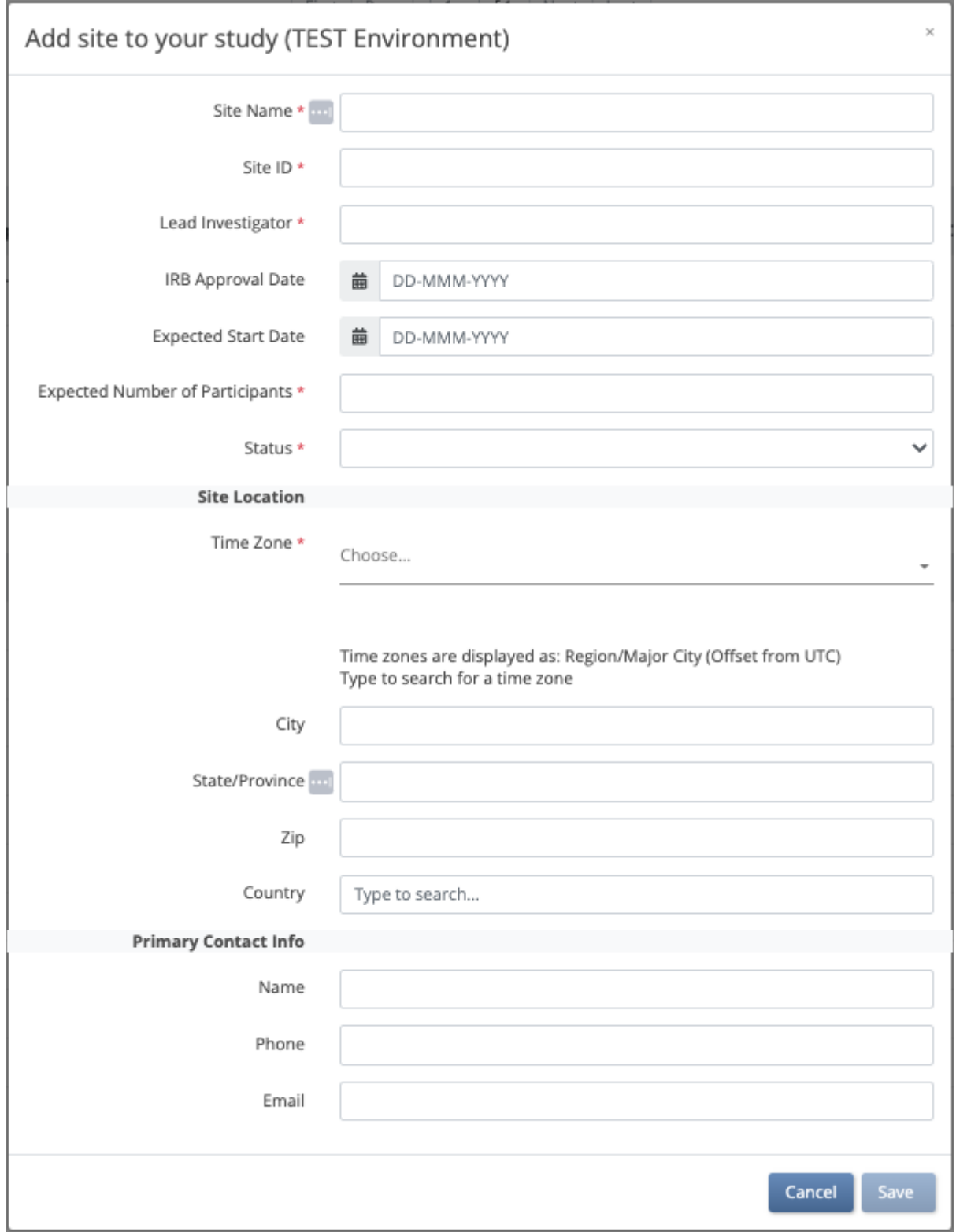

Within Study Runner, additional site specific CRF settings can be configured on the **Site Details** page after publishing.

- 1. Select **Sites** within the **Tasks** menu.
- 2. Click the **Edit** pencil icon within the **Actions** column for the Site.
- 3. Select the **Event** to edit. From here, you can edit the the CRF settings for the site including the SDV requirement, Default Version, and Form Submission URL (if using Participate Public URL).

# **5.2.3 Inviting Users**

#### **To Invite a User:**

- 1. Click the **Share** button under the Study Card of your study on the **My Studies** screen or in the header of the **Settings** screen or **Study Designer**.
- 2. Select your study environment (**Test** or **Production**).
- 3. Under the **People** header, on the right, click the **Invite** button.
- 4. Begin typing, and click **Invite a new user**, or select an existing user from the drop-down list.
	- 1. If you select **Invite a new user**, the **Add User** screen appears, and you can enter values for each field. Then click the **Create User** button.

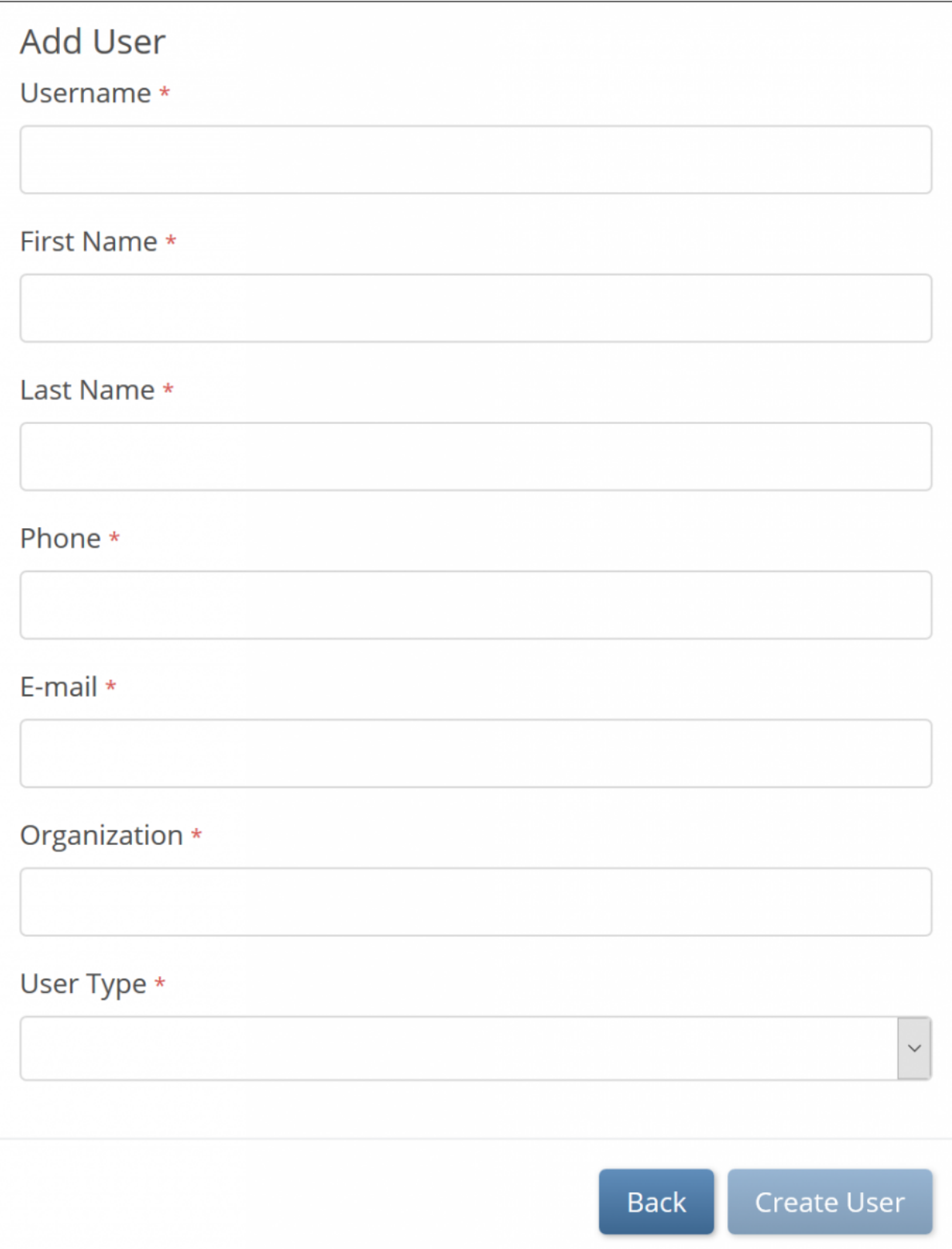

2. If you select an existing user from the drop-down list, the system sends a new email invitation.

*Note: The username and email of each user in the system must be unique.*

4. When prompted, select a role for the user from the list of available roles:

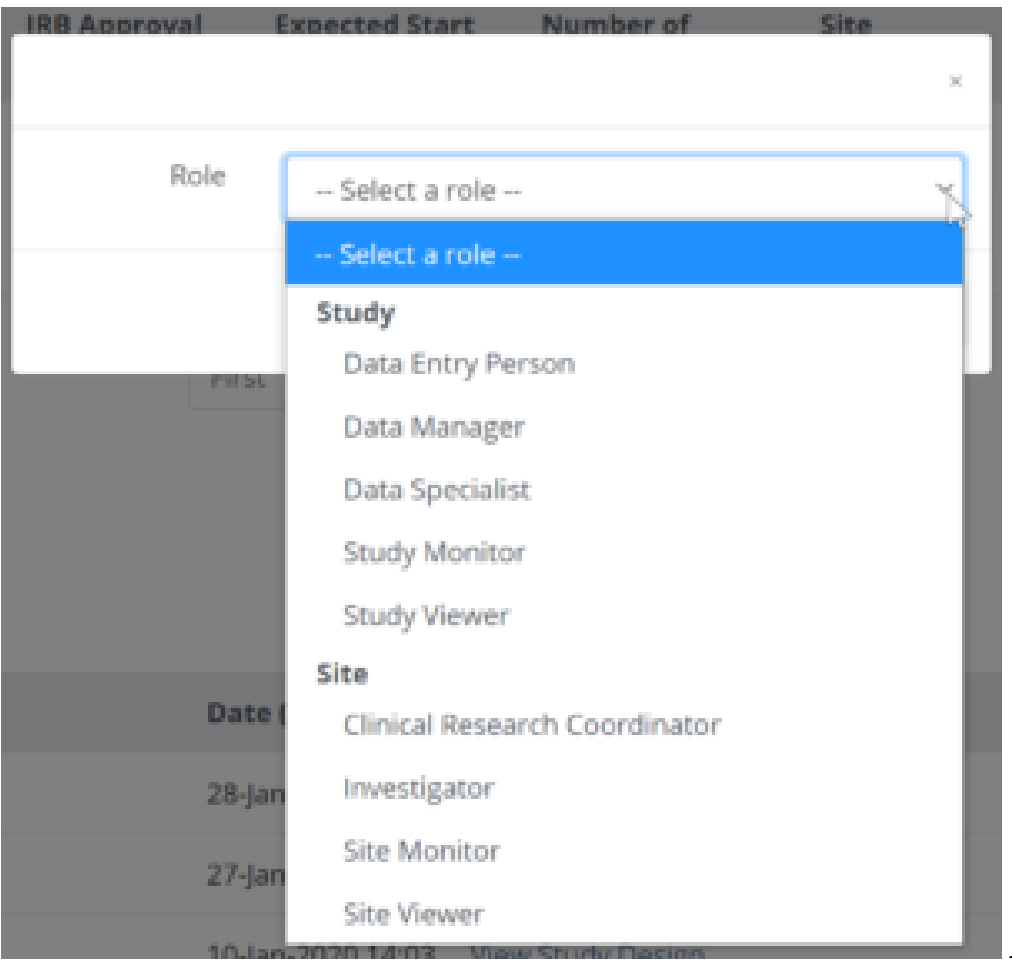

*Note: To provide access*

*to another site, for example for a Monitor who is responsible for montoring two sites, click in the Site box again and select additional site(s) as needed.*

5. When finished granting the appropriate access, click **Invite**. An email is sent to the user, and they are listed in the **People** table on the **Share** screen.

#### **Before a User can Access a Study, They Must Create a Password that Meets the Following Criteria:**

- Must be at least **8** characters in length
- Must contain at least one of each of the following types of characters:
	- Lower case letters (**a-z**)
	- Upper case letters (**A-Z**)
	- Numbers (**0-9**)
	- Special characters (**!@#\$%^&\***)

### **5.2.4 Publish History**

The **Share** screen tracks the publication history for each environment (**Test** and **Production**). Scroll to the bottom of the **Share** screen to see the publication history.

#### **To View a Previously Published Version of the Study:**

Click the **View Study Design** link to the right of the version you'd like to view.

#### Publish History

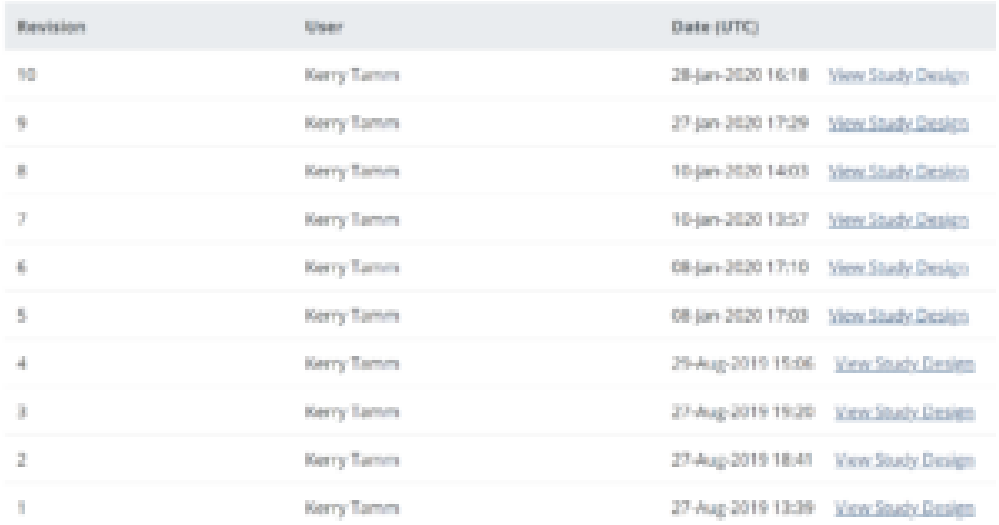

A read-only version of the

#### previously published study design displays:

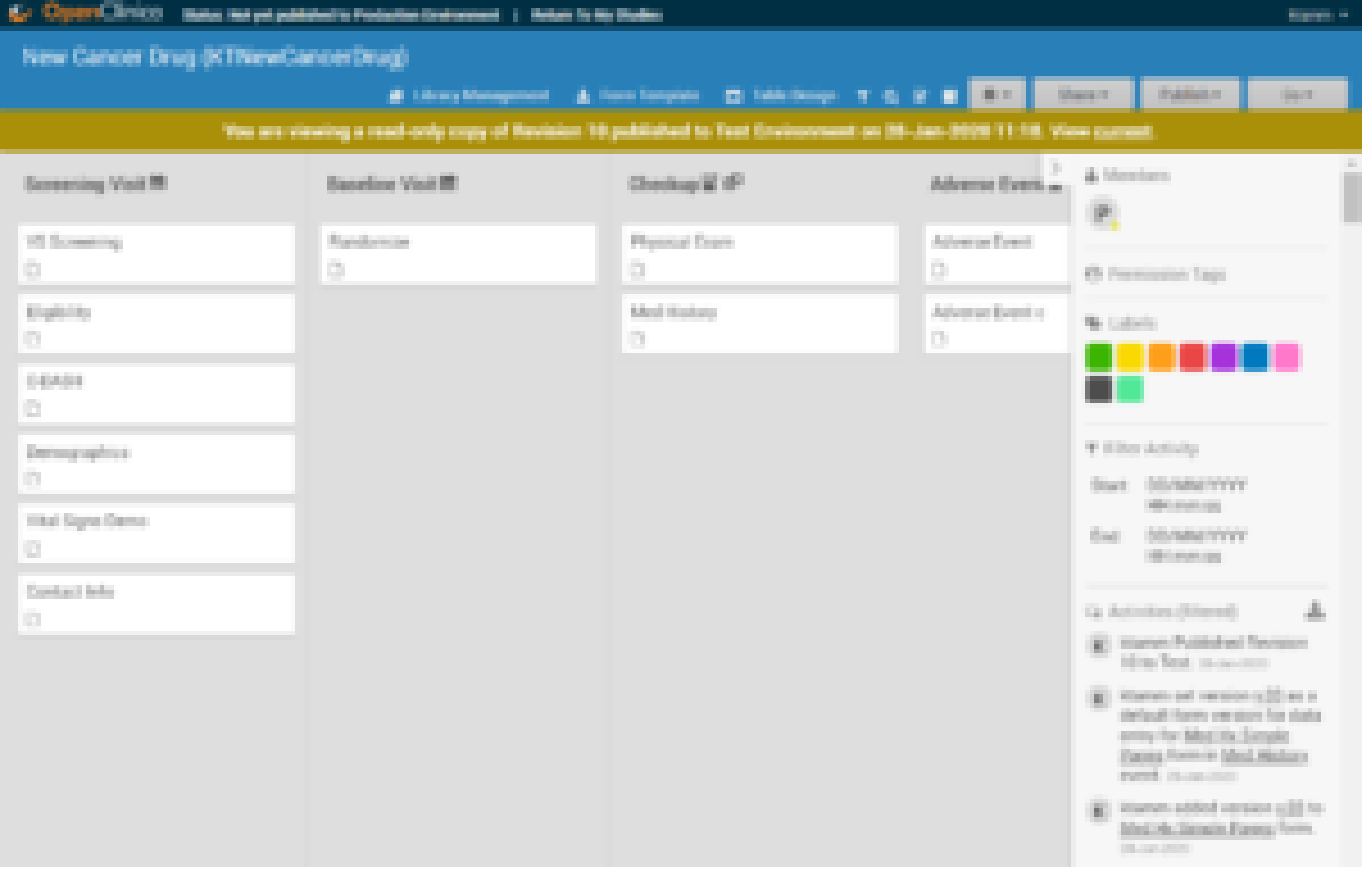

Though no changes can be made to this version of the study, you can:

- View form and event settings
- Download form versions,
- Preview forms

etc. The header clearly indicates this is a read-only version, and includes a link to quickly access the current version of the study, which is fully editable. *Note: Some Form attributes (checklists, tags, and labels) show the values that they have in the current design, regardless of their state in the previously published version. In the Test environment, if a Form version was overwritten after a previous publication, only the newest version of that Form is available for preview and download. This is not a concern in the Production environment, since Form versions cannot be overwritten.*

# **5.2.5 Editing Study Settings**

#### **To Edit Study Settings:**

- 1. To the right of **Study Settings**, click **Edit**.
- a. The Study ID field has a limit of 30 characters.
- 2. Edit the study settings as needed, and click **Save**.

*Note: The changes take effect immediately in both the Test and Production environments for that study.*

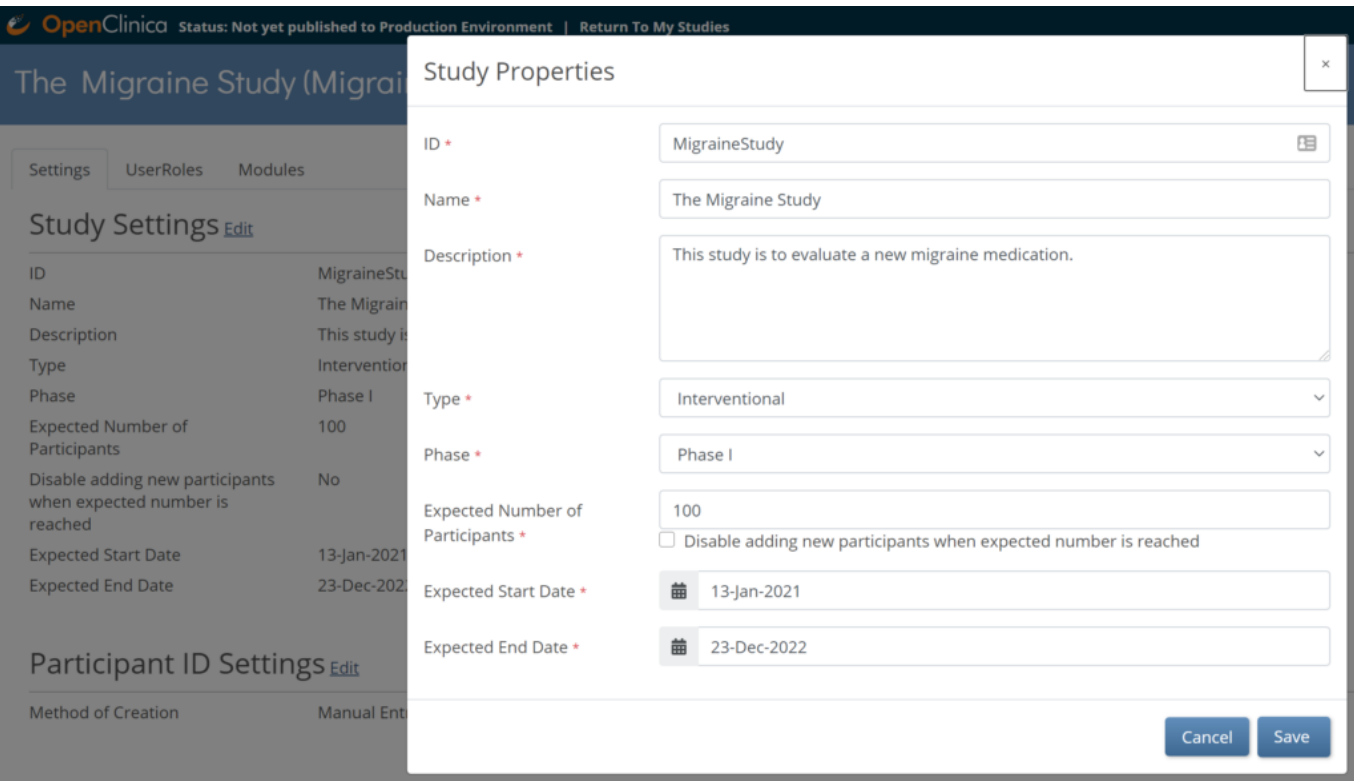

#### **Adding and Editing Participant IDs**

Participant IDs can be created with:

- **Manual Entry**: The user must enter the ID for each Participant.
- **System-generated**: The system will auto-generate the ID based on an ID Template that you specify.

#### **To Change the Method of Creation to Allow Automatic Entry:**

- 1. From the **My Studies** screen, click the **Settings (gear)** icon under the study name, and select **Settings**.
- 2. Click the **Edit** link next to the **Participant ID Settings** header.
- 3. Click the radio button next to **System-generated**.

*Note: If Method of Creation is set to System-generated, only Data Managers can edit the Participant ID. Data Managers can always edit IDs, even ones that are system-generated.*

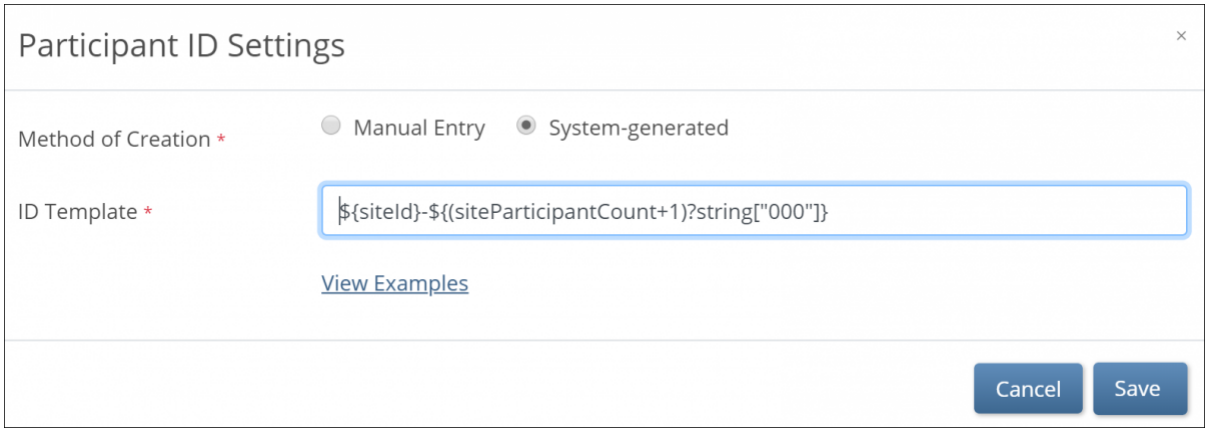

#### **System Generated IDs**

If you choose **System-generated**, you must specify the template for the system-generated ID.

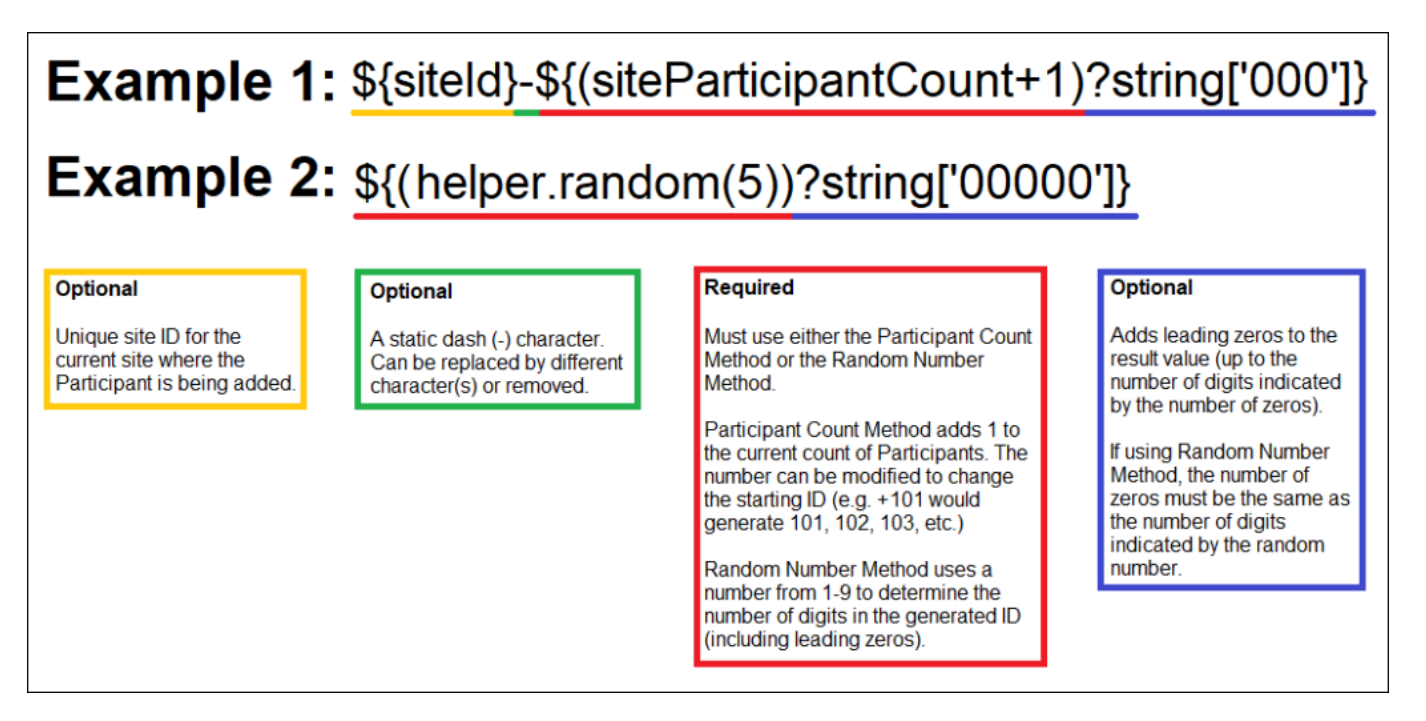

#### **You Can Generate Participant IDs by the Following Methods:**

- **The Participant Count Method:** Generate Participant IDs sequentially.
- **The Random Number Method:** Generate Participant IDs using random numbers.

#### **You Can Build Your ID Template Using One or More of the Following Components:**

- 1. **\${siteId}:** The unique identifier for the site the Participant is being added to.
- 2. **\${siteParticipantCount}:** The current number of Participants at the site. This is generally used like **\${(siteParticipantCount+1)}** to have the ID increment the Participant count for each new Participant added.
- 3. **\${helper.random(n)}:** Generates a random number with up to n digits each time a Participant ID is generated.
- 4. **?string[000]:** Added to the resulting values to pad them with leading zeros to equal the number of digits specified, for example, **\${(siteParticipantCount+1)?string[000]}** or **\${(helper.random(5))?string[00000]}**.
- 5. Prefixes, suffixes, separators Include other text (such as **-** or a Study-specific prefix) to

include standard content in each ID.

*Note: Each ID Template must include #2 or #3.*

*Examples: The Participant Count Method template, \${siteId}-*

*\${(siteParticipantCount+1)?string[000]}, for site University Hospital (Site ID = UH) would produce the IDs, UH-001, UH-002, UH-003, etc. For site Central Hospital (Site ID = CH) would produce CH-001, CH-002, CH-003, etc.*

*The Random Number Method template, P-\${(helper.random(5))?string[00000]}, would produce IDs with a fixed prefix of P- followed by a 5-digit random number (including leading zeros), for example P-00362, P-82394, P-35070.*

#### **Notes About the Template:**

- The template cannot exceed **255** characters, and the resulting Participant ID cannot exceed **30** characters.
- **\${siteId}** and **\${siteParticipantCount}** are both required but can be in any order.
- Static text can be added to any portion of the template, but cannot include the following characters:
	- Slash (**/**)
	- Backslash (**\**)
	- $\circ$  Less Than  $(<)$
	- $\circ$  Greater Than  $(>)$
	- $\circ$  Ampersand ( $\&$ )
	- Quotation Marks {")
	- Apostrophe (')

*Best Practice: There is no restriction for going beyond the minimum, but it is best practice to set up the minimum length to match the length of the maximum number of expected Participants.*

If the template is invalid for any reason, the system uses a default template of **\${siteOID}** followed by a **dash** and a **six-digit random number**.

# **5.2.6 Using Multifactor Authentication**

You can enable multi-factor authentication (MFA) for your OpenClinica domain with an API or contact the **OpenClinica Customer Service** team.

When you enable multi-factor authentication, users are prompted to:

- 1. Download either the **FreeOTP** app or the **Google Authenticator** app to your smartphone.
- 2. Scan a barcode.
- 3. Enter the access code from their device.

#### **Initial User Sign-up:**

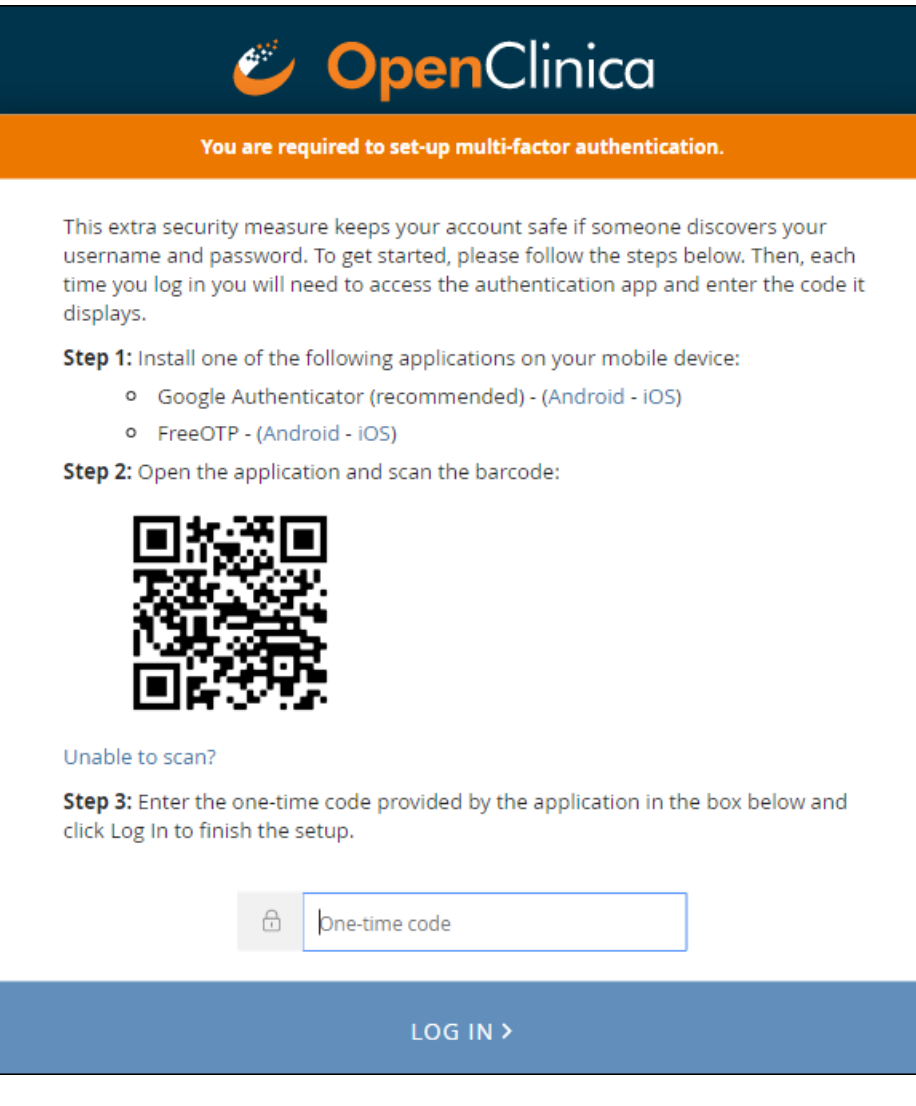

**Subsequent Logins:**

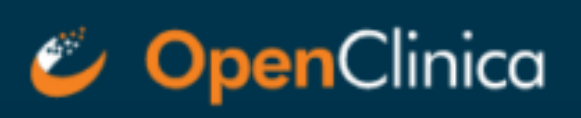

Use your mobile device to open the authentication app that you previously configured to access this site and enter the code it displays.

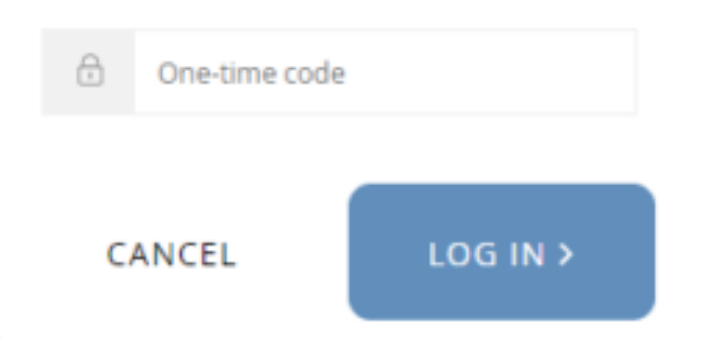

*Note: Once you have enabled multi-factor authentication, you no longer need to scan a barcode. Only username, password, and an access code are required to sign in. The barcode should be treated as your password and should not be shared with anyone (including via screenshare).* 

#### **If This Feature is Enabled:**

- All Study and Site Users are required to login with username, password, and an additional code.
- **Data Specialists** and **Investigators** will still sign participant records with only their username and password.
- Participant users logging into **Participate** are still only required to enter access codes.
- You cannot enable multi-factor authentication for a specific study, site, or user. It must be enabled per OpenClinica domain.

#### **Additional Information:**

**There is no link between a user's authenticator app/device and the authentication server:** Authenticator apps do not communicate with a server in any capacity. If a user deletes an MFA entry in their app, the server is not informed in any way and the user will still be expected to enter their One Time Password (OTP) upon login.

**Troubleshoot syncing the device clock to the server time:** We suggest the user compare their MFA device time to something official (e.g. [https://www.time.gov/\)](https://www.time.gov/)) - ensure that the users understand that MFA is sensitive down to the second. Some mobile devices fetch the time from their local Wi-Fi device and may be inaccurate.

**If a user loses their MFA device or authenticator entries:** they will have to make a request to the support team to reset their MFA credentials, which will prompt them to re-configure MFA and give them a new QR code to scan.

**Note:** Our current implementation of MFA/OTP requires a second device such as a phone or tablet running iOS or Android and using one of the apps listed above.